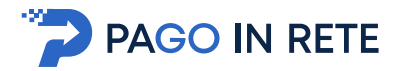

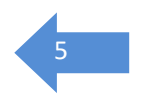

**1.1.** Accesso al servizio Pago In Rete<br>Per accedere al servizio Pago In Rete<br>nella pagina di benvenuto <u>www.istruzione.it/pagoinrete</u>. nella pagina di benvenuto www.istruzione.it/pagoinrete.

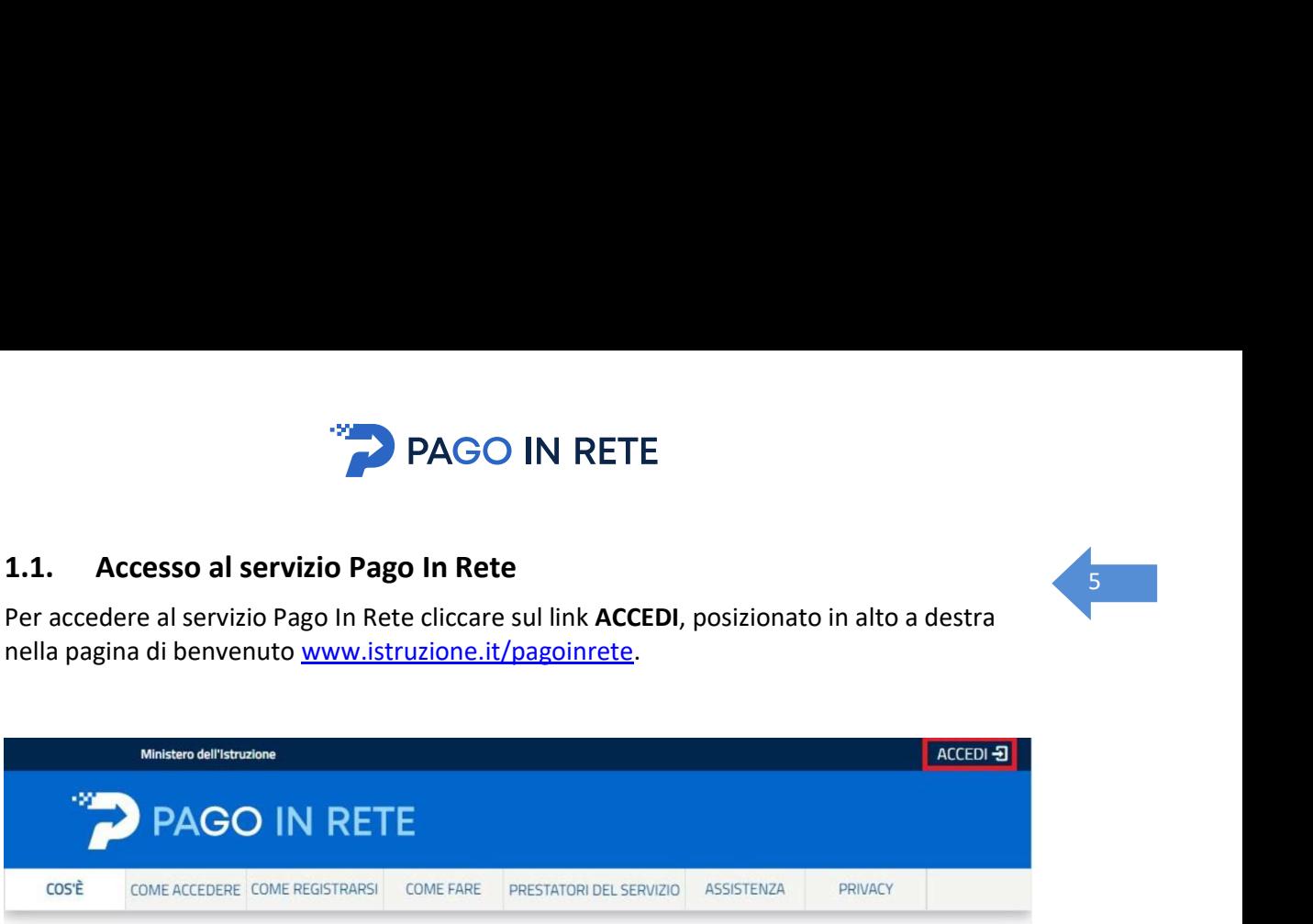

Il sistema apre la seguente pagina per fare l'accesso al servizio.

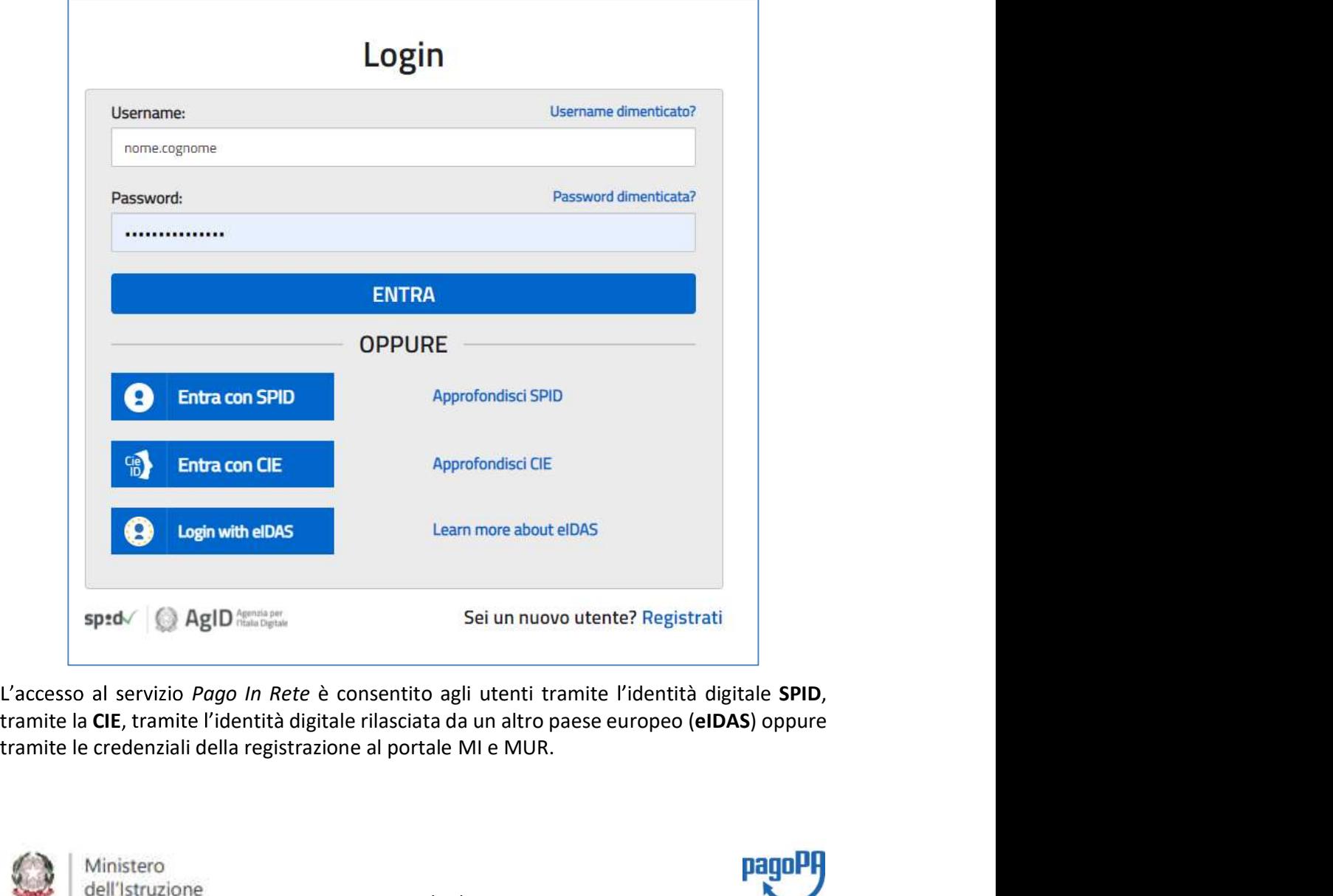

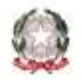

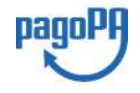

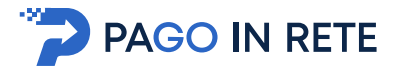

6 Gli utenti in possesso di credenziali del MI potranno utilizzarle per l'accesso fino alla data di<br>naturale scadenza e, comunque, non oltre il 30 settembre 2021 in accordo con il **Decreto Example 18 Convertises**<br>
Gli utenti in possesso di credenziali del MI potranno utilizzarle per l'accesso fino alla data di<br> **Legge Semplificazioni** (D.L. 76/2020) convertito in legge il 11/09/2020 (120/2020).<br>
La <u>registr</u> **identità digitale SPID rilasciata da un gestore, per accedere al servizio Pago rilasciata di un potrano di il 30 settembre 2021 in accordo con il Decreto pagorità digitale del MI e MUR è attualmente consentita ai soli min In Retrainant Control in Phase of the Control in Selection Control in Selection in the selection is control in the selection in the scale of the selection is change in the scale of the selection in the selection in the se** 

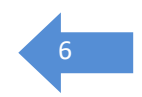

La registrazione al portale del MI e MUR è attualmente consentita ai soli minorenni.

## Come fare l'accesso con le credenziali SPID

digitale dal menù a tendina

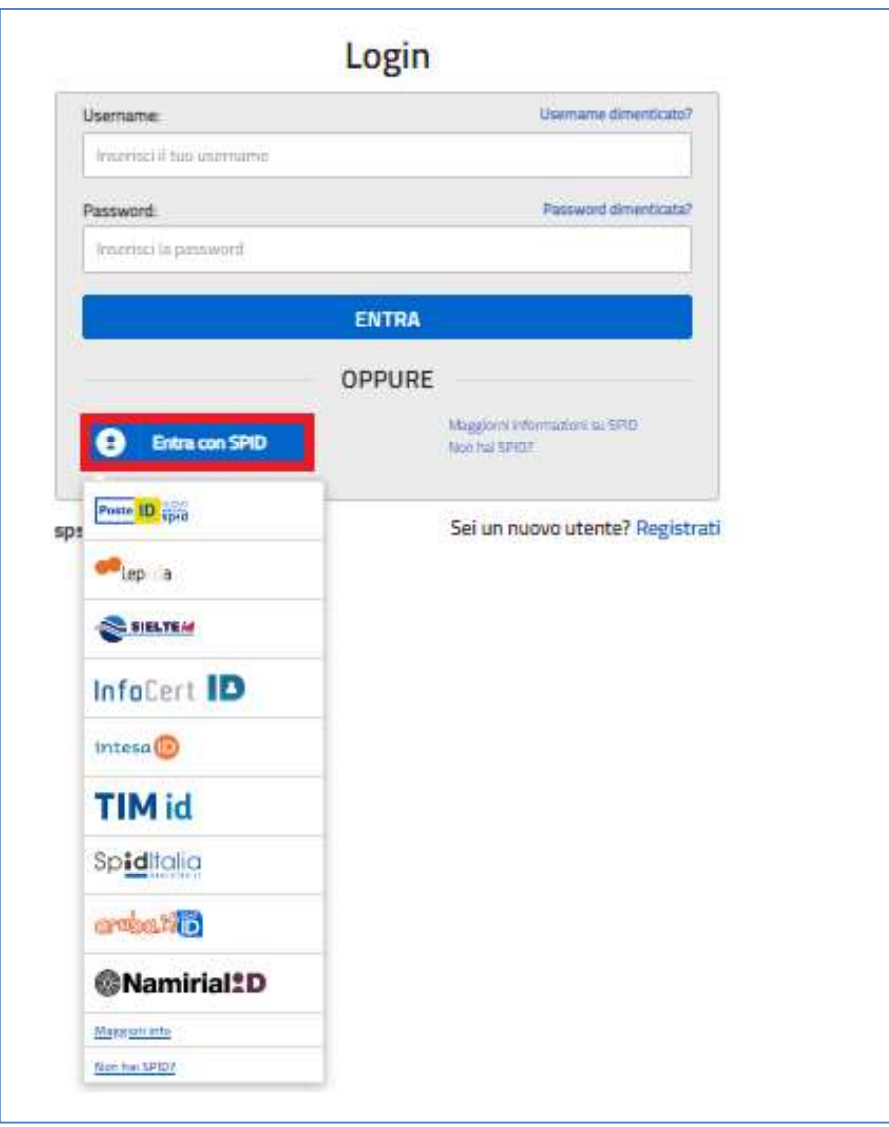

poi nella pagina prospettata del gestore che ha selezionato, inserisce le credenziali SPID (utenza e password) e clicca su pulsante "ENTRA CON SPID".

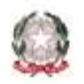

Ministero dell'Istruzione

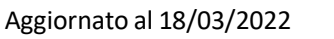

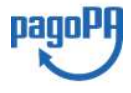

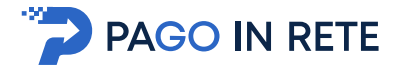

## Come fare l'accesso con le credenziali del portale

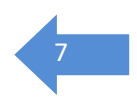

figura seguente, "Username" e "Password" e clicca sul pulsante "ENTRA".

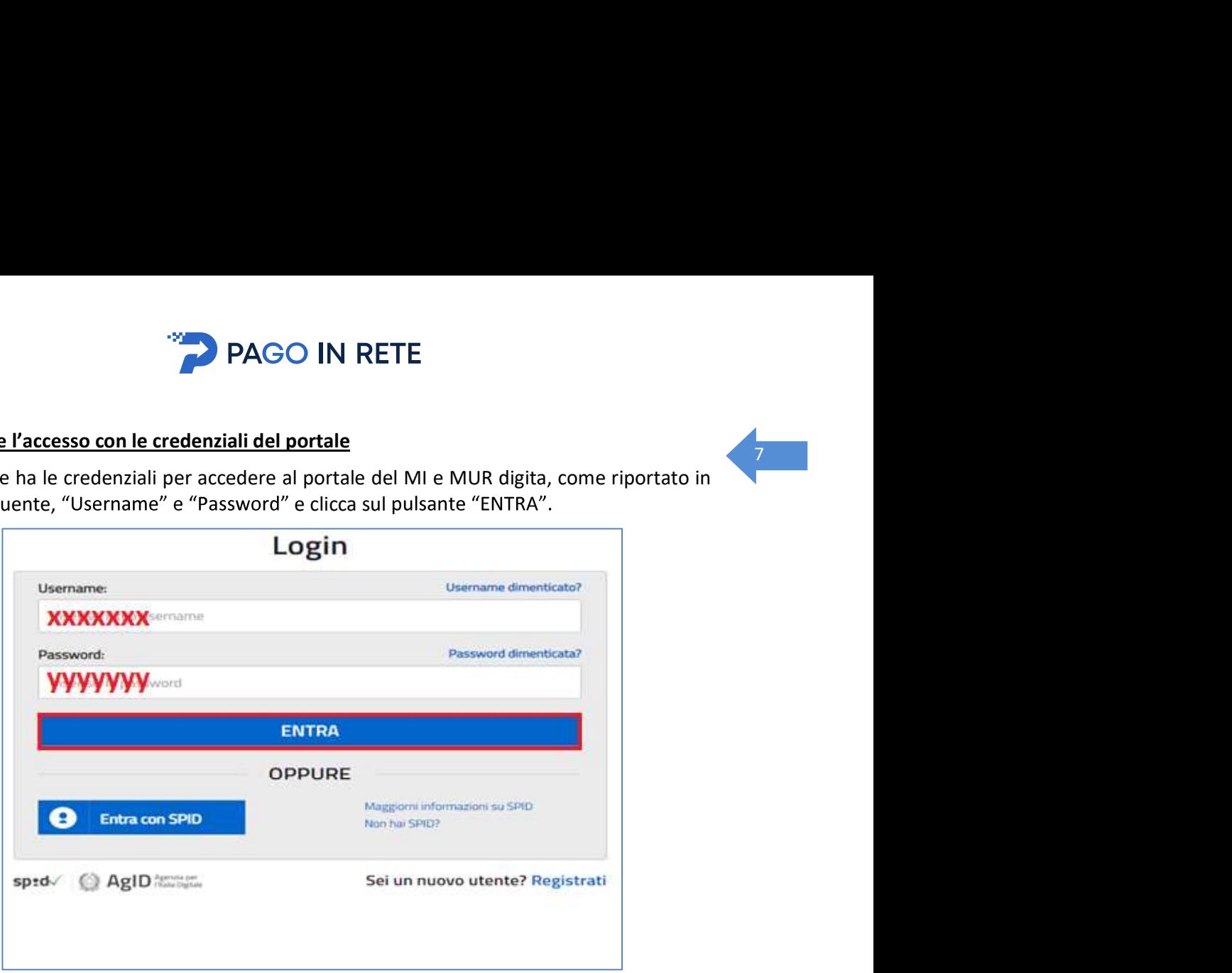

Se l'utente che ha già fatto l'accesso al portale, può fruire del servizio Pago In Rete selezionando il link "Accedi a Pago In Rete" dalla propria Area Riservata.

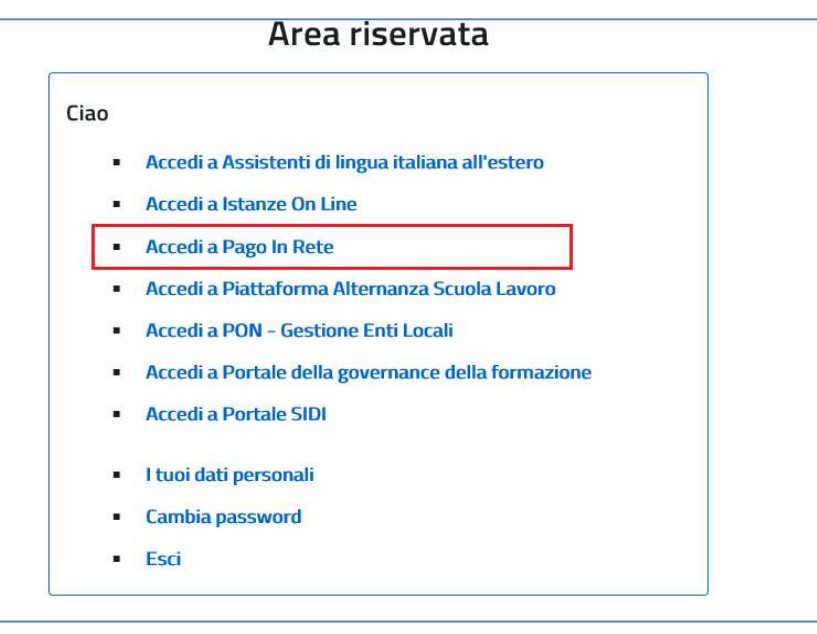

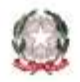

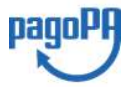

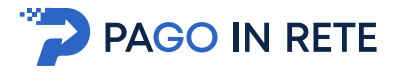

<sup>8</sup> Per utilizzare il servizio Pago In Rete è indispensabile aver accettato le condizioni del servizio. Solo per il primo accesso sarà richiesto all'utente di fare l'accettazione preliminare delle condizioni sulla privacy.

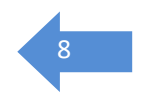

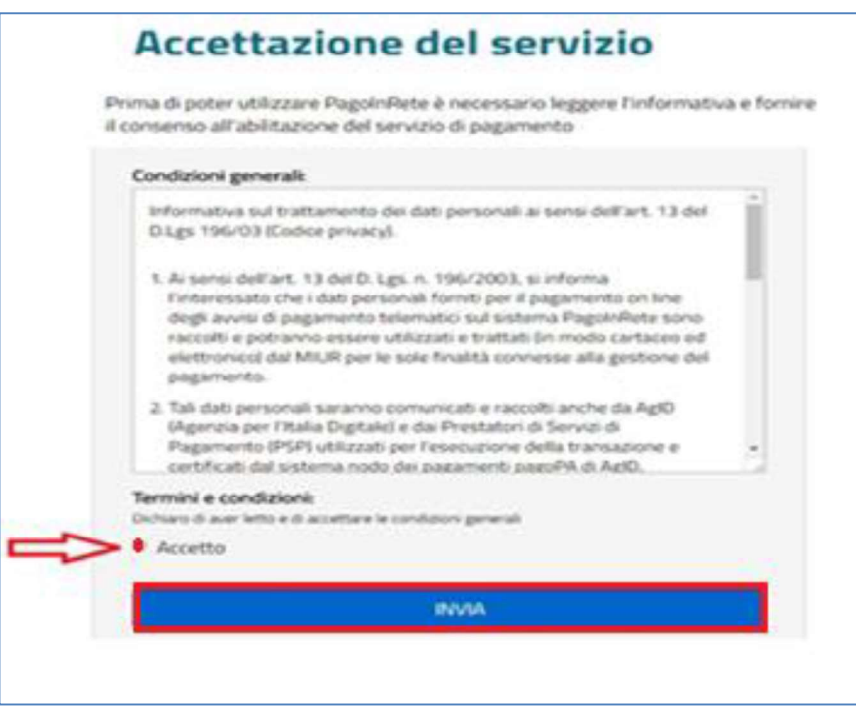

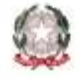

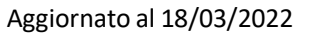

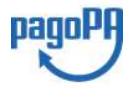

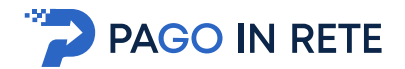

**1.2. Registrazione al portale MI e MUR**<br>
In considerazione degli obblighi introdotti per le Pubbliche Amministrazioni con il Decreto<br>
Legge Semplificazioni (D.L. 76/2020) convertito in legge il 11/09/2020 (120/2020), a pa In considerazione degli obblighi introdotti per le Pubbliche Amministrazioni con il Decreto Legge Semplificazioni (D.L. 76/2020) convertito in legge il 11/09/2020 (120/2020), a partire dal 28 febbraio 2021 l'accesso per i nuovi utenti ai servizi del Ministero dell'Istruzione può essere fatto esclusivamente con credenziali digitali SPID (Sistema Pubblico di Identità Digitale) CIE (Carta di Identità Elettronica) o eIDAS (electronic IDentification Authentication and trust Services). In considerazione degli obblighi introdotti per le Pubbliche Amministrazioni con il Decreto<br>
Legge Semplificazioni (D.L.76/2020) convertito in legge il 11/09/2020 (120/2020), a partire<br>
dal 28 febbraio 2021 l'accesso per i

Gli utenti in possesso di credenziali rilasciate in precedenza, potranno utilizzarle fino alla data di naturale scadenza e, comunque, non oltre il 30 settembre 2021.

La procedura online di registrazione e l'utilizzo delle credenziali rilasciate dal MI, resta in uso solo per alcune tipologie di utenti:

- personale amministrativo
- personale scuola (DS, DSGA e Assistenti Amministrativi)

e attivare il link "Registrati" presente nella pagina di Login.

Lavoro, Curriculum dello Studente)

destra nella pagina di benvenuto

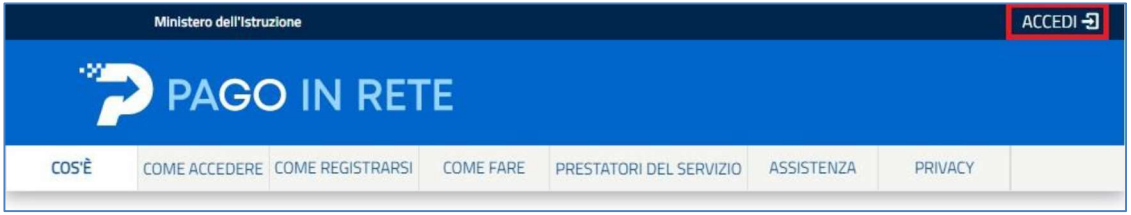

Login Usemanie dimenticate? Username Inserts: O has ascritaria Password dimenticata? **D**sexword finserisci la passayoni **ENTRA** OPPURE Maggiorra Informazioni su SPD Entra con SPID Non hai sping Sei un nuovo utento? Registrati spid/ @ AgID

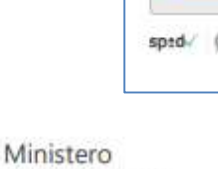

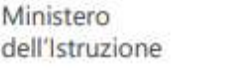

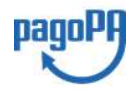

9

Aggiornato al 18/03/2022

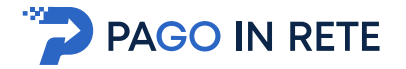

manuale con le istruzioni operative.

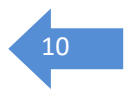

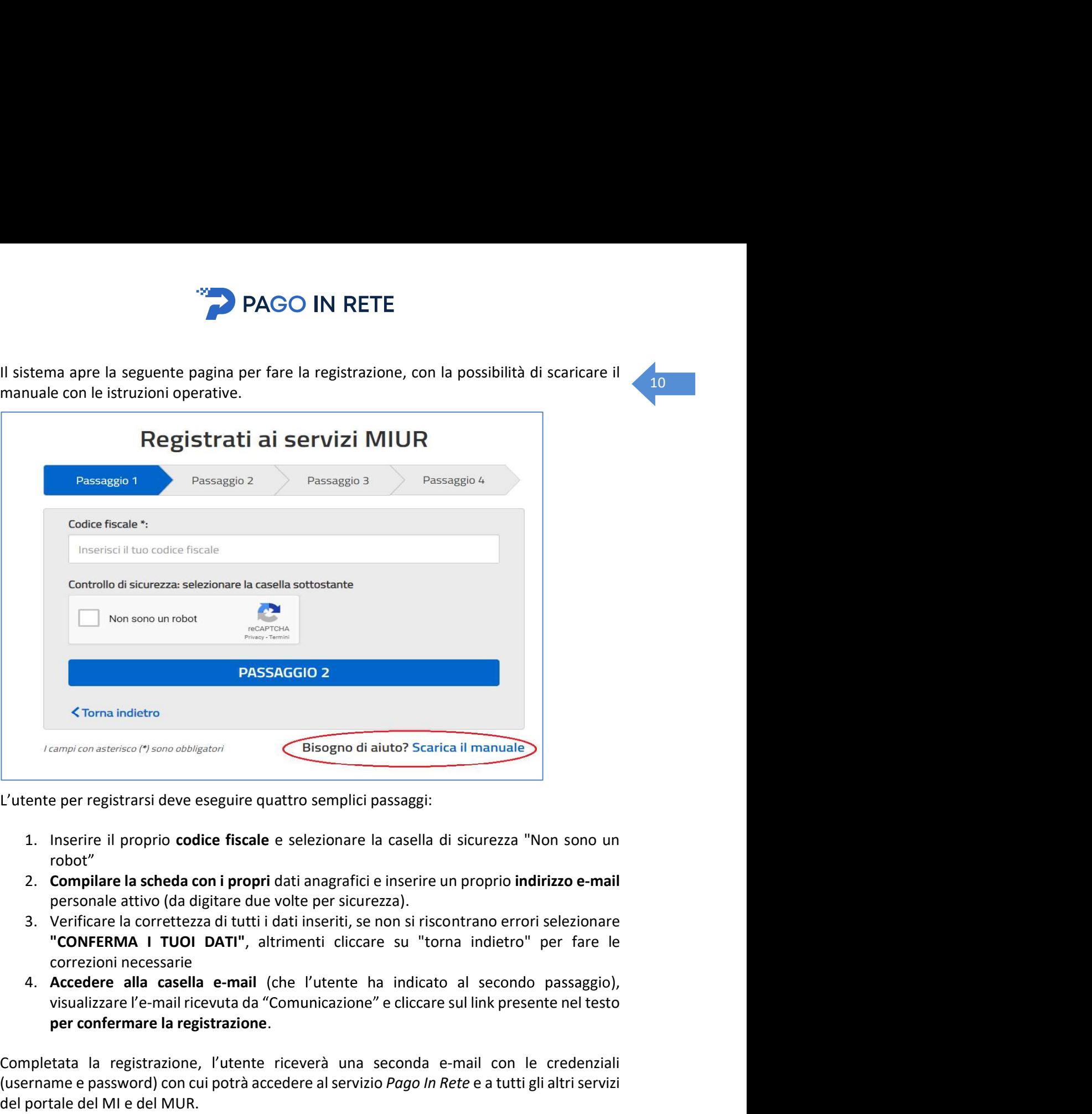

- robot
- personale attivo (da digitare due volte per sicurezza).
- correzioni necessarie
- 4. Accedere alla casella e-mail (che l'utente ha indicato al secondo passaggio), per confermare la registrazione.

Completata la registrazione, l'utente riceverà una seconda e-mail con le credenziali (username e password) con cui potrà accedere al servizio Pago In Rete e a tutti gli altri servizi Completive and the del MI e del MUR.<br>
L'utente per registrarsi deve eseguire quattro semplici passaggi:<br>
1. Inserire il proprio codice fiscale e selezionare la casella di sicurezza "Non sono u<br>
robot"<br>
2. Compilare la sche L'utente per registrarsi deve eseguire quattro semplici passaggi:<br>
1. Inserire il proprio **codice fiscale** e selezionare la casella di sicurezza "Non sono un<br>
robot"<br>
2. **Compliare la scheda con i propri** dati anagrafici e

L'utente per registrarsi deve eseguire quattro semplici passaggi:<br>
1. Inserire il proprio **codice fiscale** e selezionare la casella di sicurezza "Non sono un<br>
robot"<br>
2. **Compliare la scheda con i propri d**ati angrafici e **1.** Inserie il proprio codice fiscale e selezionare la casella di sicurezza "Non sono un robot"<br>
2. Compilare la scheda con i propri dati anagrafici e inserire un proprio indirizzo e-mail<br>
personale attivo (da digitare du Il sistema Pago In Rete invierà le comunicazioni di sistema alla casella di posta elettronica e la scheda con i propri dati anagrafici e inserire un proprio indirizzo e-mail<br>attivo (da digitare due volte per sicurezza).<br>at a crorettezza di tutti i dati inseriti, se non si riscontrano errori selezionare<br>attato. I TU comunicazioni presso un'altra casella di posta elettronica, potrà cambiare il proprio indirizzo e-mail di contatter (da digitare due volte per sicurezza ai intrividual insertit, se non si riscontrano errori selezionare<br>
"CONFERMA I TUOI DATI", altrimenti cliccare su "torna indietro" per fare le<br>
correcioni necessarie

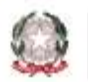

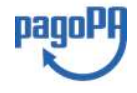